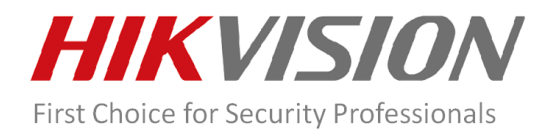

# **Network Camera Firmware Version: V5.8.0**

## **Release Note**

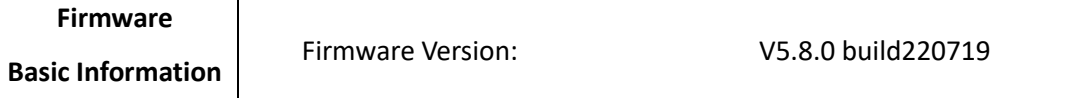

### **1. New Features**

- Upgrade face comparison algorithm version: Support DFR6.0.
- Support enable RTCP on web page.
- Support overseas CC certification, web 4.0 interface design.
- Support custom audio uploading.
- Newly add monitoring mode. Support high frame rate, rotate and lens distortion correction in monitoring mode (Only for 2MP and 4MP model).
- Newly add People management mode. Support regional people counting, on/off duty detection and queue management function in people management mode.

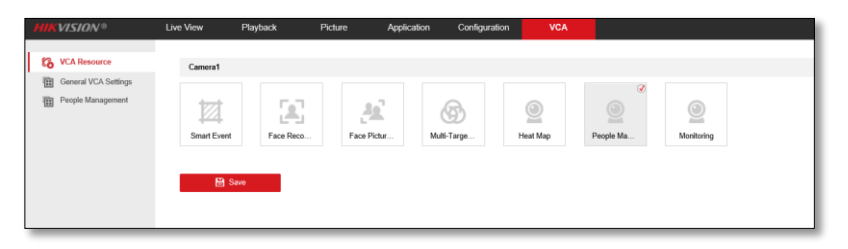

 **Regional People Counting:** Regional people counting is to count the people number, changes, and congestion in a certain period. An alarm will be triggered based on people

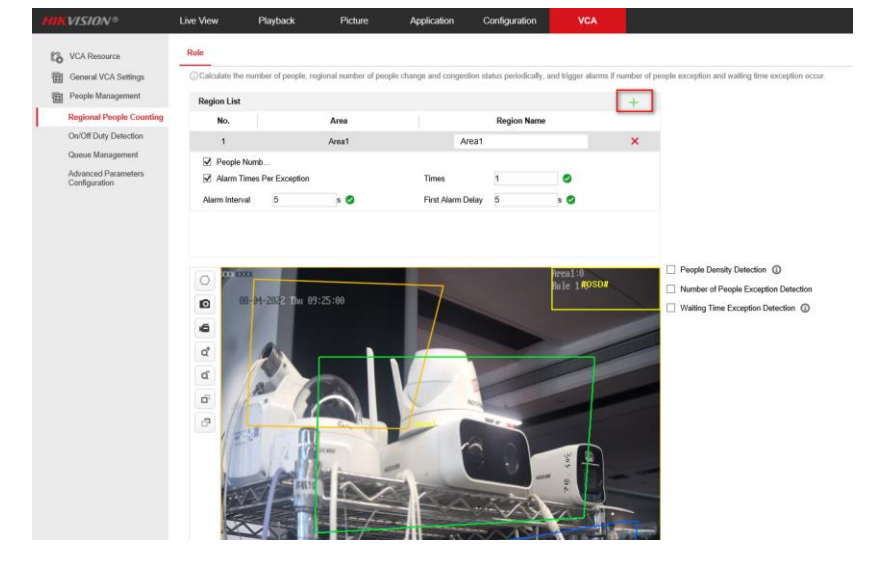

number exception and dwelling time exception.

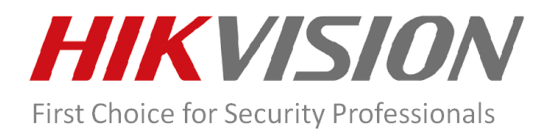

### Steps:

- 1. Go to People Management -> Regional People Counting.
- 2. Set a rule.
- 1) Add a rule: click  $\frac{1}{\sqrt{1}}$  to add a rule and set its name.
- 2) Draw a region: click  $\Box$ . Draw an area by left click end-points in the live view window, and right click to finish the area drawing.

Note: Try not to overlap the regions.

- 3) Set rules.
- **People Number OSD**: It displays the real-time people number in the live view window. You can drag the mouse to adjust the OSD window location.
- **Alarm Times Per Exception**: It refers to the alarm times after an alarm is triggered. If you do not check it and set the times, the device will keep sending alarms.
- **Alarm Interval**: Within the set interval, the same alarm will not be uploaded.
- **First Alarm Delay:** When the first alarm is triggered, the alarm will be uploaded after a set time period.
- **People Density Detection**: It can detect the people density within the rule region.
	- Density Level: Set the people number respectively for three density level. You can customize a name for each level. Click Save after the settings.
	- Scheduled Uploading: It uploads people density information within the statistics cycle.
	- Upload Number of People Change: The device upload the people change information if there is any change in the set rule region.
	- Upload Congestion Level: The device upload the congestion information when there is any change in the set rule region.
		- People Density Detection (1)
		- Scheduled Uploading

Statistics Cycle

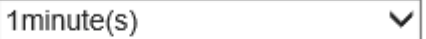

Number of People Change Upload

Congestion Level Upload

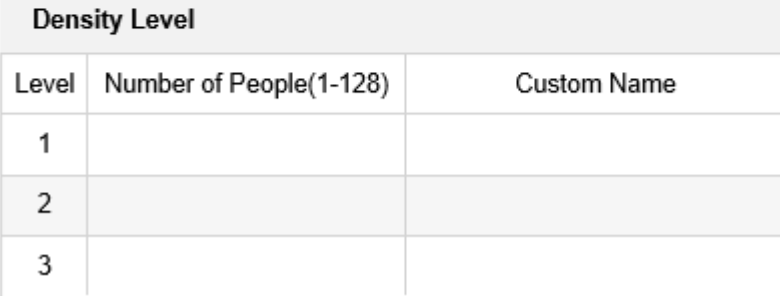

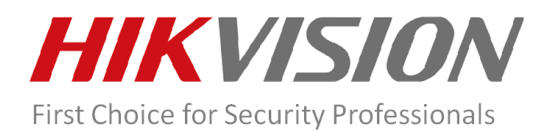

 **Number of People Exception Detection**: It detects the people number in the set rule region and an alarm is triggered when the situation meets the alarm-triggering condition.

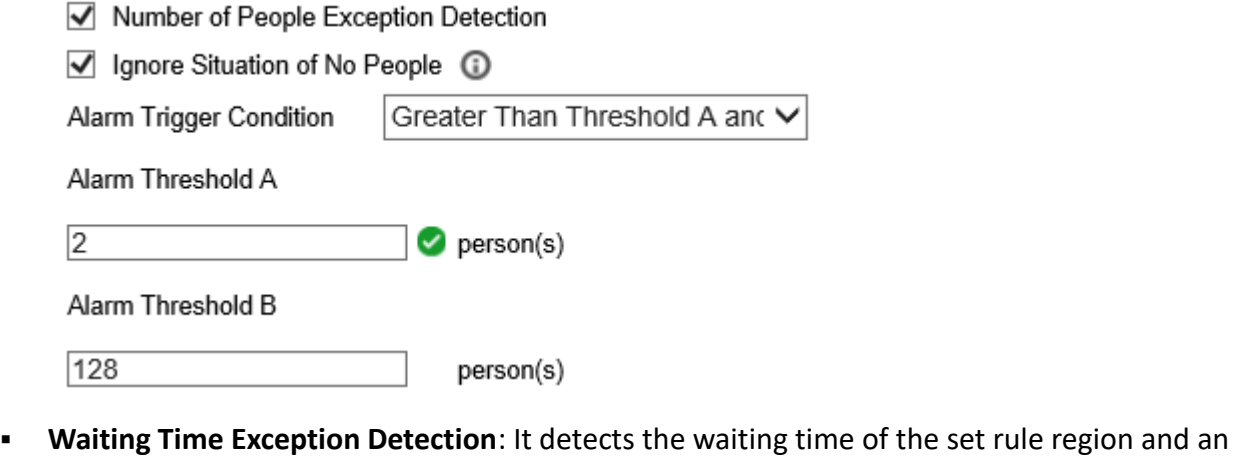

- alarm is triggered when the waiting time meets the alarm-triggering condition.
	- √ Waiting Time Exception Detection **①**

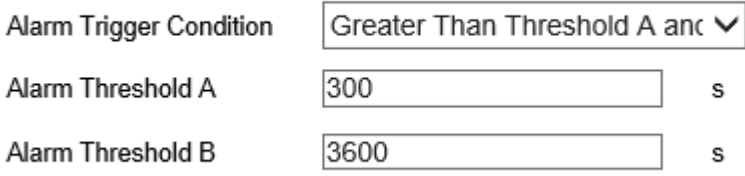

3. Repeat the above steps to add more rules.

Note: Up to 8 Areas can be added for regional people counting, on/off duty detection and queue management.

## **On/Off Duty Detection**

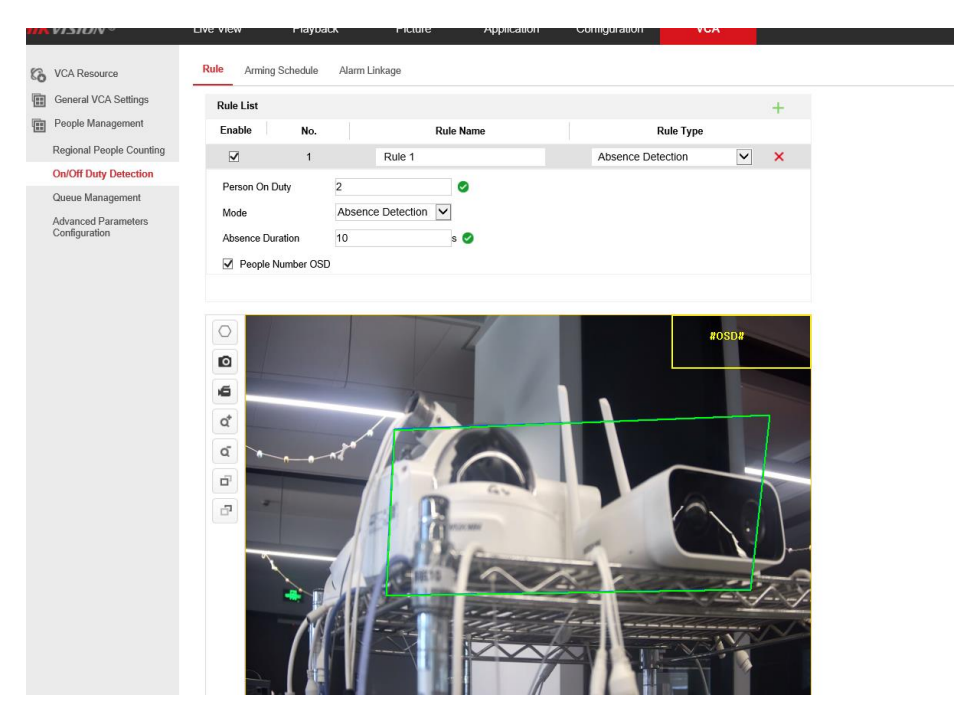

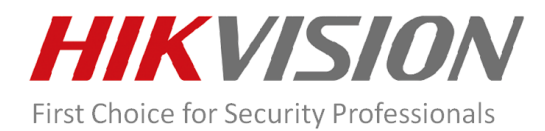

### Steps:

- 1. Go to People Management -> On/Off Detection.
- 2. Set a rule.
	- 1. Add a rule: click  $\frac{1}{\sqrt{1}}$  to add a rule and set its name and type.
	- 2. Draw a region: click  $\Box$  Draw an area by left click end-points in the live view window, and right click to finish the area drawing.

Note: Try not to overlap the regions.

- 3. Set a rule. For Absence Detection, you can set People On Duty, Mode and Absence Duration. If the people number in the set rule region is less than the value of people on duty and the lasting time is longer than the absence duration, an alarm is triggered.
- 3. Repeat the above steps to add more rules.

Note: Up to 8 Areas can be added for regional people counting, on/off duty detection and queue management.

4. Click Arming Schedule tab. Click and drag the slider to adjust the schedule, and click Save to save the settings.

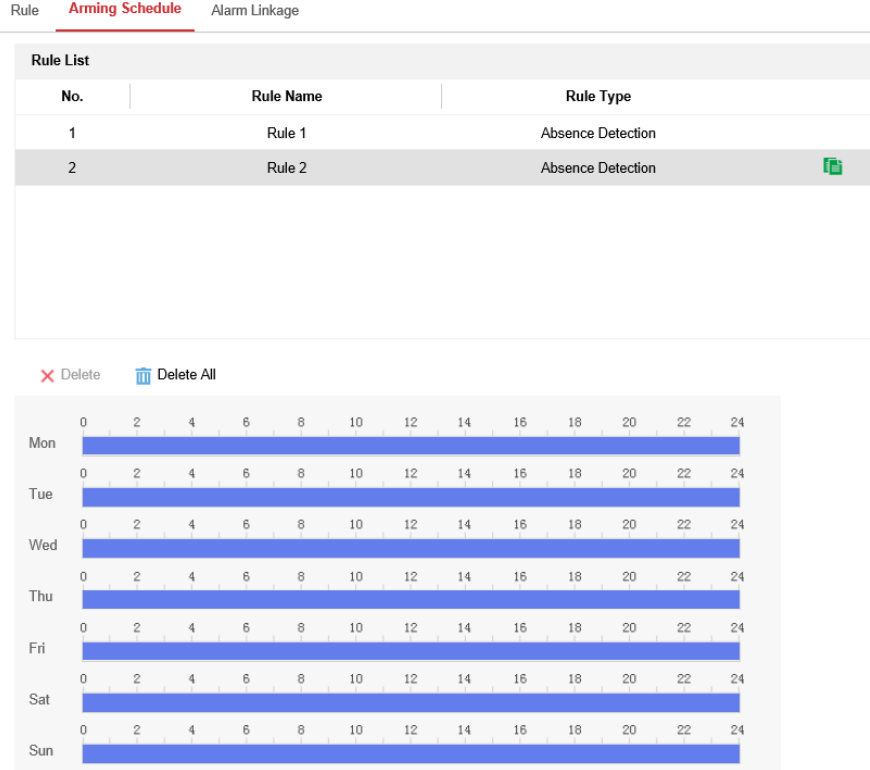

5. Click Alarm Linkage tab, check the checkbox of corresponding linkage method for each rule, and click Save to save the settings.

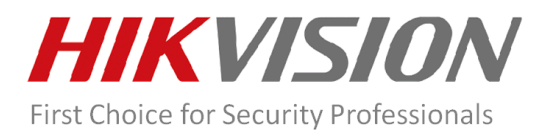

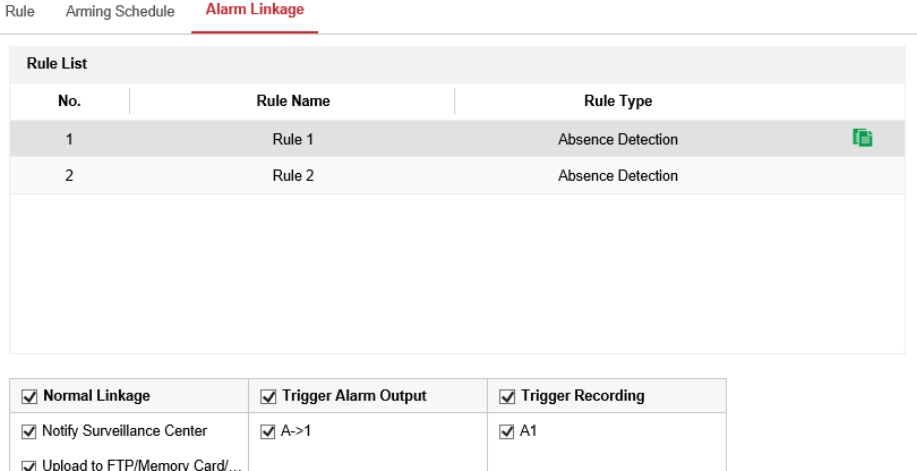

## **Queue Management**

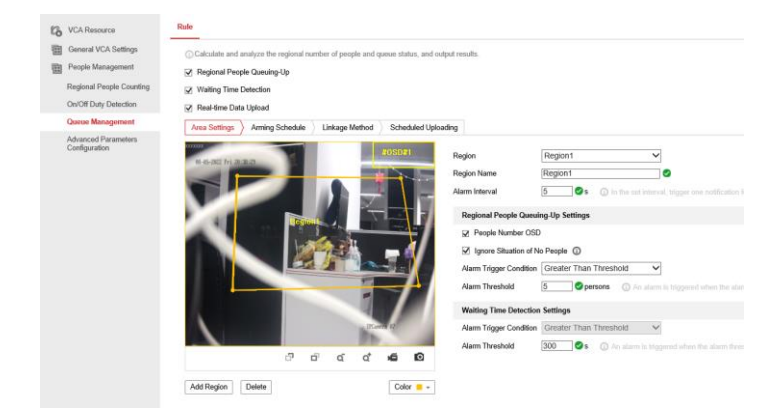

Steps:

1. Go to People Management -> Queue Management. Enable Regional People Queuing-Up or Waiting Time Detection according to your need. You can view and export data in Application.

Note: Enable Real-Time Data Upload and the queue management data will be uploaded in realtime.

- 2. Set a region.
- 1) Click Add Region and draw a region in the live view window.
- 2) Set the region name.
- 3) Set the alarm interval.
- 3. Set rules.

**Regional People Queuing-Up Settings:** Enable Regional People Queuing-Up before settings.

1) People Number OSD: It displays people number in the live view window.

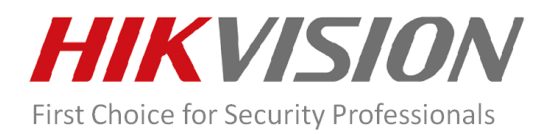

- 2) Ignore Situation of No People: The device will not trigger an alarm when there is no people in the scene. This function can filter the potential alarm condition under which the value is less than the set alarm threshold and no people is in the scene.
- 3) Set Alarm Triggering Condition and Alarm Threshold. When the people number in the set region reaches alarm threshold and triggering condition, a alarm will be triggered. **Waiting Time Detection:** Set Alarm Trigger Condition. When the waiting time of the people in the set region meet the alarm triggering condition and is longer than the threshold, an alarm will be triggered.
- 4. Repeat the above steps to add more rules.

Notes: When drawing a region, you can select a color for the region. In this way, you can differentiate regions by color. Try not to overlap regions.

- 5. Click Arming Schedule tab. Click and drag the slider to adjust the schedule, and click Save to save the settings.
- 6. Click Alarm Linkage tab, check the checkbox of corresponding linkage method for each rule, and click Save to save the settings.
- Newly add Heat map mode.

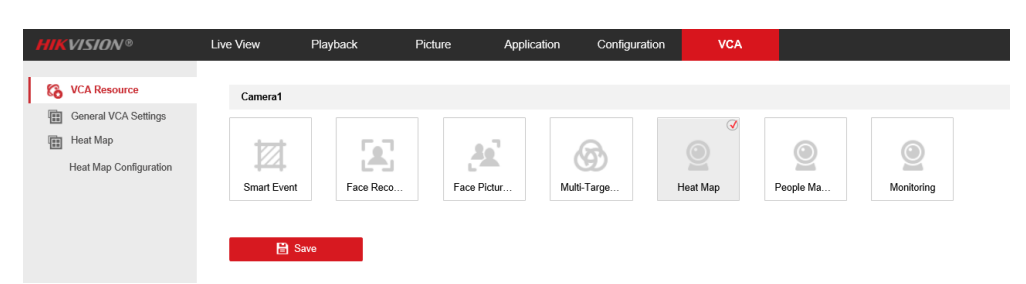

- **2. Improved Features**
- Optimize Angle OSD display changes frequently issue.
- Fixed the issue that device Day/Night switch will trigger vibration detection.
- Optimize ePTZ function.

## **Customer Impact and Recommended Action**

This update refers to function/compatibility improvement and will take effect automatically after the Date of Change. We are very sorry for any inconvenience of use-habit changes caused by this action. For any questions and request for this firmware, please contact our local technical support team.

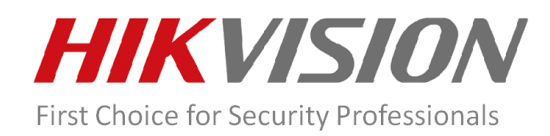

#### *Remarks:*

- Hikvision reserves the right to change, alter or withdraw the above notification without prior notice.
- **•** Product design and specifications are subject to change without prior notice.
- The Hikvision firmware may contain errors known as errata which may cause the product to deviate from published specifications. Current characterized errata are available on request.
- Hikvision is not liable for any typing or printing errors.

Hikvision Digital Technology CO., Ltd. No. 555 Qianmo Road, Binjiang District, Hangzhou 310051, China Tel: +86-571-8807-5998

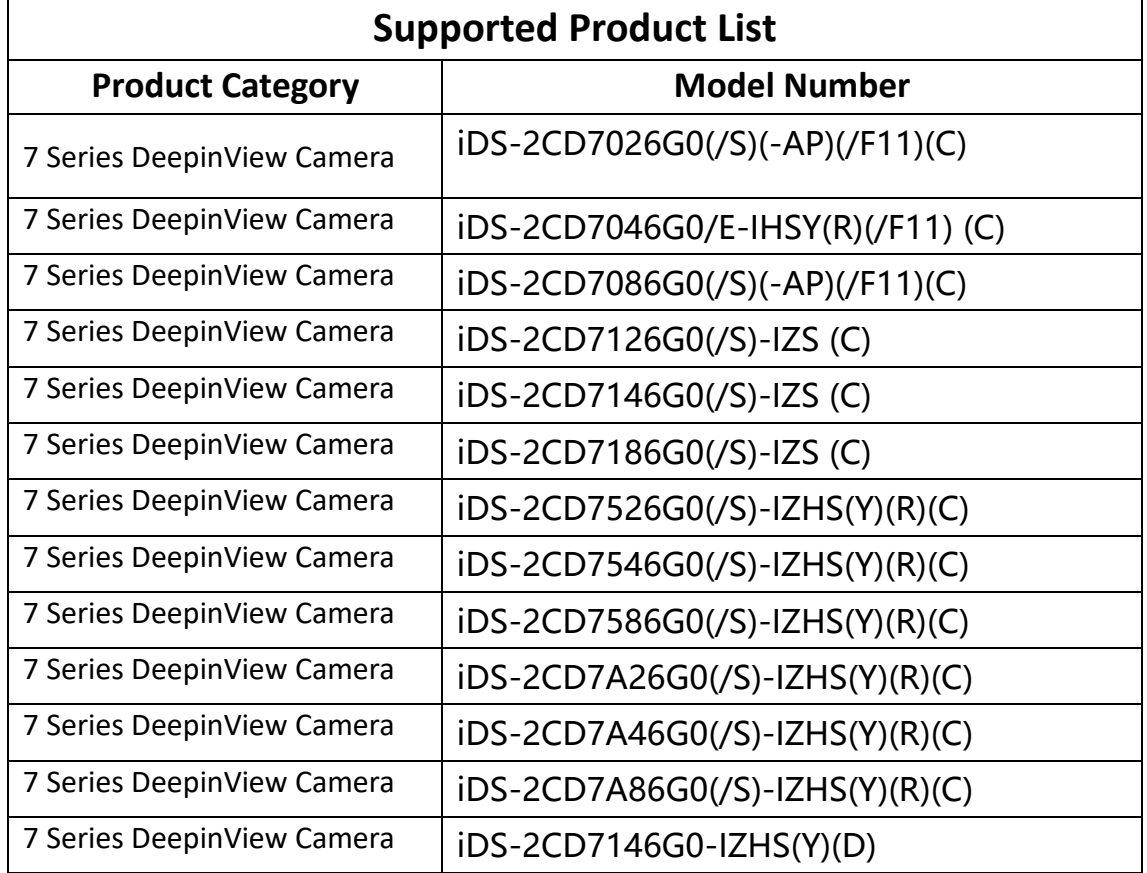

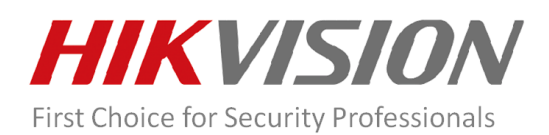

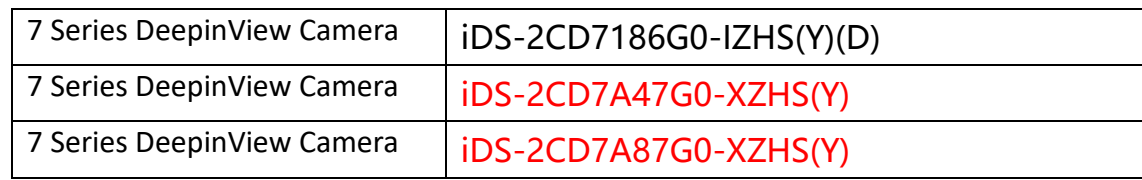

*Note: Models in red font are newly released models.*